## HOW TO GUIDE

# **The REGION module and multiple sites in energyPRO**

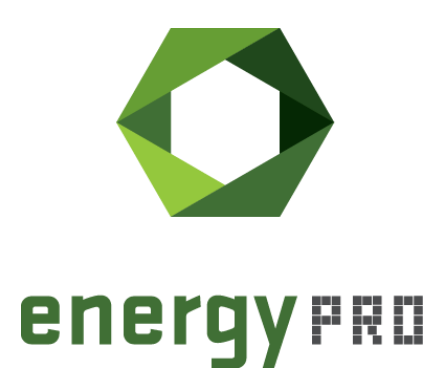

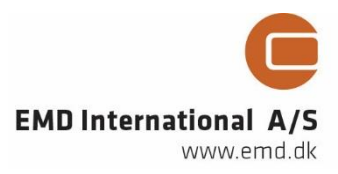

#### **© Copyright and publisher:**

EMD International A/S Niels Jernes vej 10 9220 Aalborg Ø Denmark Phone: +45 9635 44444 e-mail: [emd@emd.dk](mailto:emd@emd.dk) web: www.emd.dk

#### **About energyPRO**

energyPRO is a Windows-based modeling software package for combined techno-economic analysis and optimisation of complex energy projects with a combined supply of electricity and thermal energy from multiple different energy producing units.

The unique programming in energyPRO optimises the operations of the plant including energy storage (heat, fuel, cold and electrical storages) against technical and financial parameters to provide a detailed specification for the provision of the defined energy demands, including heating, cooling and electricity use.

energyPRO also provides the user with a detailed financial plan in a standard format approved by international banks and funding institutions. The software enables the user to calculate and produce a report of the emissions by the proposed project.

energyPRO is very user-friendly and is the most advanced and flexible software package for making a combined technical and economic analysis of multi-dimensional energy projects.

For further information concerning the applications of energyPRO please visit [www.emd.dk.](http://www.emd.dk/)

#### **Terms of application**

EMD has made every attempt to ensure the accuracy and reliability of the information provided in this Guide. However, the information is provided "as is" without warranty of any kind. EMD does not accept any responsibility or liability for the accuracy, content, completeness, legality, or reliability of the information contained in this guide.

No warranties, promises and/or representations of any kind, expressed or implied, are given as to the nature, standard, accuracy or otherwise of the information provided in this guide nor to the suitability or otherwise of the information to your particular circumstances. In no event shall EMD be liable for any loss or damage of whatever nature (direct, indirect, consequential, or other) whether arising in contract, tort or otherwise, which may arise as a result of your use of (or inability to use) this guide, or from your use of (or failure to use) the information in this guide.

EMD International A/S, August 2016

# **Contents**

In this How To Guide you will learn about the REGION module and multiple sites in energyPRO. A step-by-step guide will lead you through how to add a site to an existing energyPRO project.

Click the bullets below to jump to the relevant chapter.

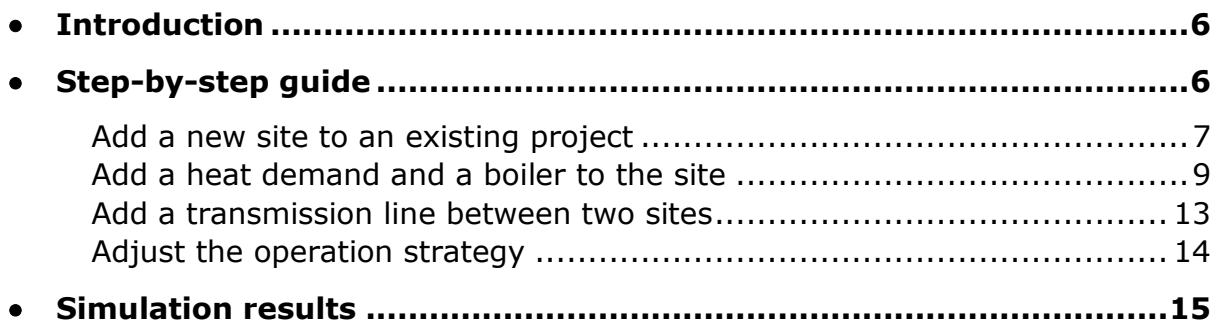

## <span id="page-5-0"></span>**Introduction**

With the REGION module it is possible to model, analyse and optimise the operation of multiple sites in an energyPRO project. A site in energyPRO is a location that contains demands, energy units and/or storages, from which energy is exchanged to other sites via transmission lines. The possibility of having multiple sites in energyPRO is useful for instance when analyzing the economic and technical consequences of connecting two district heating grids or adding a solar collector field located at a distance from the district heating grid.

The REGION module can be use in a wide range of projects, but it is typically used when the modelled system consists of production units, which are physically located far from each other or far from where the heat is delivered. It is, however, also possible to use sites as a way to model a system's flow constraints and other limitations that are not otherwise possible to model.

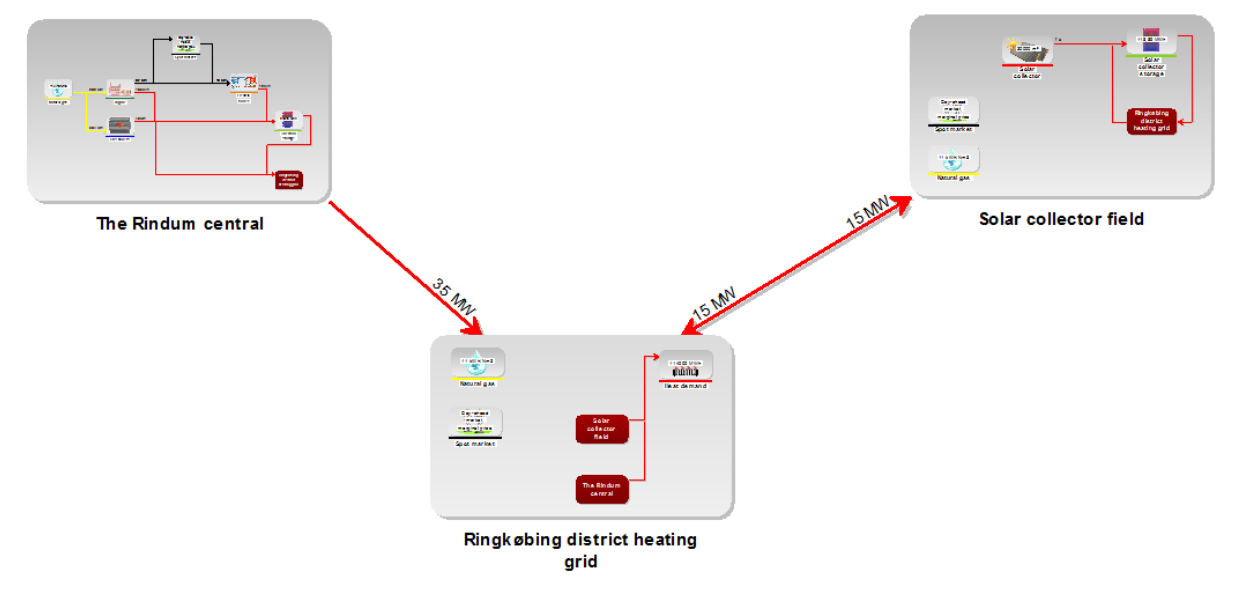

[Figure 1](#page-5-2) shows an example of an energyPRO model with multiple sites.

<span id="page-5-2"></span>Figure 1. Example of a site overview with three different sites and two transmission lines

In order to set up multiple sites in energyPRO, you must have access to the REGION module. You can check what modules that are included in your license in "About" under "Help" in the main menu.

If you do not have a license to the REGION module, this can be purchased by contacting the sales department at EMD International: [sales@emd.dk](mailto:sales@emd.dk)

# <span id="page-5-1"></span>**Step-by-step guide**

There are, as mentioned, many useful applications with the possibility of having multiple sites in energyPRO. As an example of how sites can be used, this stepby-step guide will go through how to add another district heating system to an existing energyPRO project. In the example, it is assumed that a smaller village is located at a distance from the existing district heating grid and a connecting transmission line is desired.

### <span id="page-6-0"></span>**Add a new site to an existing project**

We start the example by opening the existing energyPRO project: "*Cogeneration plant on a spot market\_DESIGN module*". Select 'File' in the upper left corner of energyPRO, click 'Open' and find the aforementioned file, which is typically located in C:\energyPRO Data\English\Project examples, as shown in [Figure 2.](#page-6-1)

| O Open                                                         |               |                                                                                                    |                  |                         |      |               | $\times$ |
|----------------------------------------------------------------|---------------|----------------------------------------------------------------------------------------------------|------------------|-------------------------|------|---------------|----------|
| ←                                                              |               | > This PC > OS (C:) > energyPRO Data > English > Project examples                                   | $\vee$ 0         | Search Project examples |      |               | ۹        |
| New folder<br>Organize v                                       |               |                                                                                                    |                  |                         | 胆→   | m             | (2)      |
|                                                                | $\hat{}$      | Name                                                                                                | Date modified    | Type                    | Size |               |          |
| <b>Duick access</b>                                            |               | <b>O</b> Trigeneration plant on fixed tariffs DESIGN module                                         | 28-04-2016 10:19 | <b>EPP File</b>         |      | 344 KB        |          |
| Desktop                                                        |               | <b>O</b> Trigeneration plant on flat rate DESIGN module                                             | 28-04-2016 10:18 | <b>FPP File</b>         |      | 337 KB        |          |
| Downloads                                                      |               | <sup>1</sup> Trigeneration plant on a spot market_DESIGN module                                     | 28-04-2016 10:05 | <b>EPP File</b>         |      | 553 KB        |          |
| Danske eksempler                                               | À             | Example of a fuel producing unit (electrolysis) DESIGN module                                       | 28-04-2016 10:02 | <b>EPP File</b>         |      | 39 KB         |          |
| Project examples                                               | $\mathcal{L}$ | Example of a 500 kW photovoltaic_DESIGN module                                                      | 28-04-2016 10:01 | <b>EPP File</b>         |      | 463 KB        |          |
| 兽<br><b>Documents</b>                                          | ∦             | Example of a 2 MW wind turbine DESIGN module                                                        | 28-04-2016 10:00 | <b>EPP File</b>         |      | 251 KB        |          |
| <b>SE</b> Dropbox                                              | ∦             | Example of 1000 m2 solar collectors DESIGN module                                                   | 28-04-2016 09:52 | <b>EPP File</b>         |      | 477 KB        |          |
| Pictures                                                       | À             | Danish cogeneration plant with more sites REGION module                                             | 28-04-2016 09:44 | <b>EPP File</b>         |      | 1.221 KB      |          |
|                                                                |               | Cogeneration plant on fixed tariffs_FINANCE module                                                  | 28-04-2016 09:32 | <b>EPP File</b>         |      | 537 KB        |          |
| ftp DONG                                                       |               | Cogeneration plant on fixed tariffs ACCOUNTS module                                                 | 28-04-2016 09:29 | <b>EPP File</b>         |      | <b>540 KB</b> |          |
| New Gernan CHP law, included in operation strategy             |               | Cogeneration plant on fixed tariffs in private wire DESIGN module                                   | 28-04-2016 09:23 | <b>FPP File</b>         |      | 318 KB        |          |
| prog                                                           |               | Cogeneration plant on a spot market DESIGN module                                                   | 28-04-2016 09:20 | <b>EPP File</b>         |      | 740 KB        |          |
| SC energyTRADE TVIS                                            |               | O Cogeneration plant in island operation with electricity, heat and fuel storage in one month_OPERA | 28-04-2016 09:19 | <b>EPP File</b>         |      | 744 KB        |          |
| <b>C</b> Dropbox                                               |               | <b>O</b> Trigeneration plant on fixed tariffs DESIGN module operation test - Copy                   | 15-01-2016 10:24 | <b>EPP File</b>         |      | 317 KB        |          |
|                                                                |               | Trigeneration plant on fixed tariffs DESIGN module operation test                                   | 15-01-2016 10:24 | <b>EPP File</b>         |      | 317 KB        |          |
| File name:   Cogeneration plant on a spot market_DESIGN module |               |                                                                                                    | $\checkmark$     | energyPRO project files |      |               |          |
|                                                                |               |                                                                                                    |                  | Open                    |      | Cancel        |          |

<span id="page-6-1"></span>Figure 2. Open the file "Cogeneration plan on a spot market\_DESIGN module.epp"

You should now have an energyPRO window similar to the one shown on [Figure 3](#page-7-0) with two CHP's participating on the spot market.

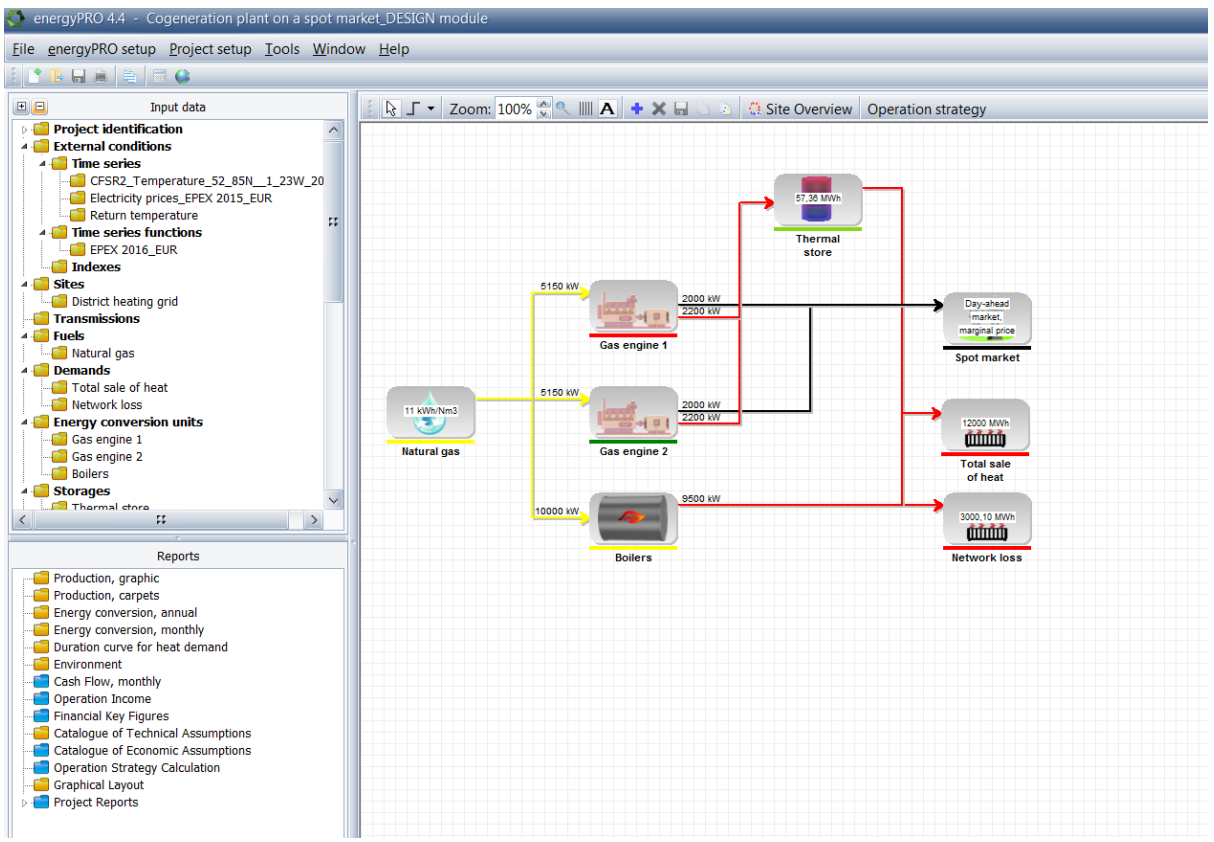

<span id="page-7-0"></span>Figure 3. An energyPRO model of two CHP's participating on the spot market

Add a new site by right clicking on 'Sites' and select 'Add new site' as shown on [Figure 4.](#page-7-1)

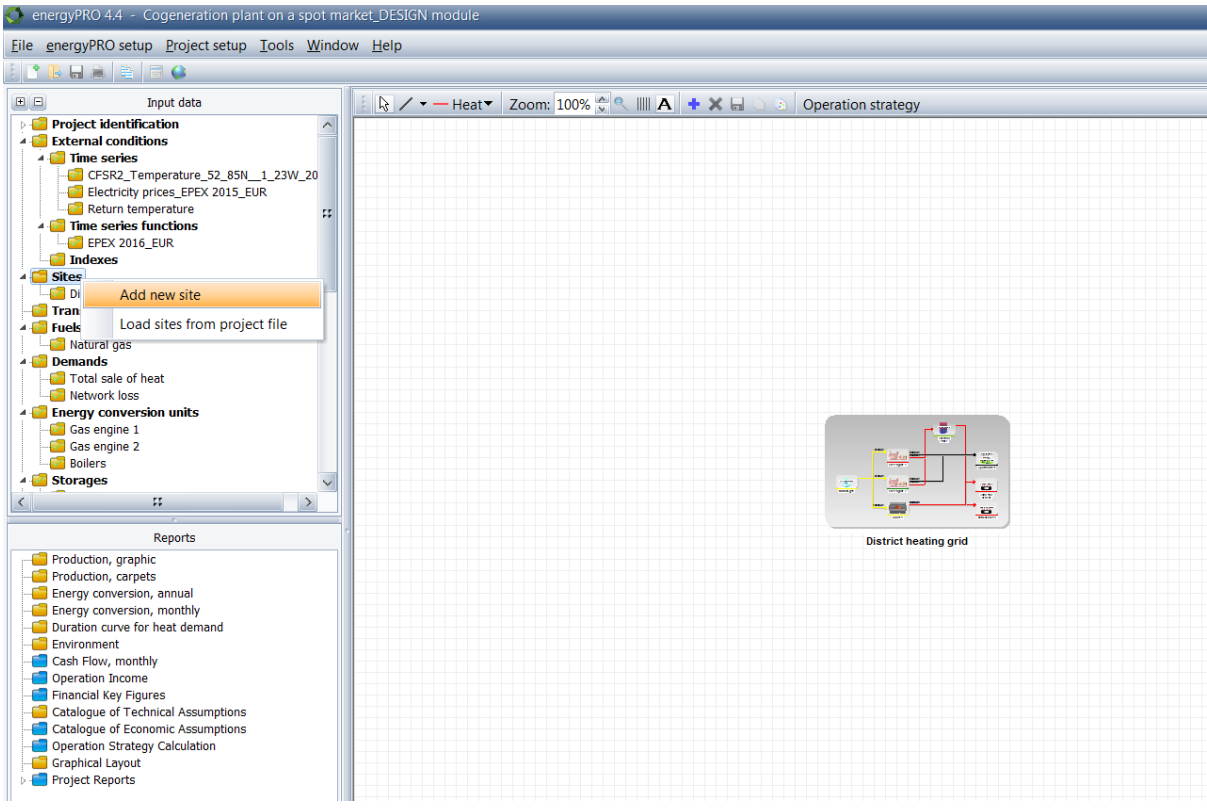

<span id="page-7-1"></span>Figure 4. Add a new site

You should now see another site 'New Site'. Rename this site by right clicking on it in the sites folder and select rename. Since we want to add a small village in this site, name the site 'Small Village'. To view the two sites, click 'Sites' and two sites should appear instead of one.

To begin with, the new site will contain the fuels and markets used in existing sites, as seen on [Figure 5.](#page-8-1)

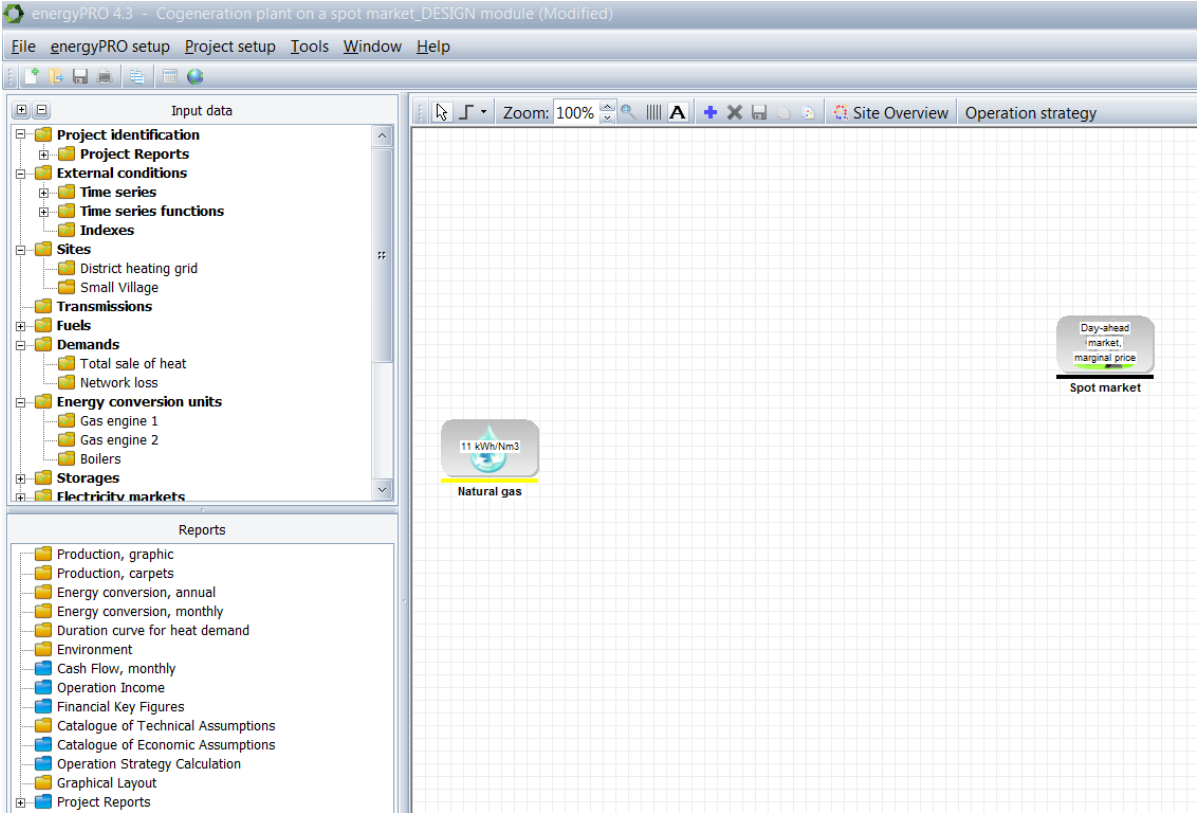

<span id="page-8-1"></span>Figure 5. The new site has been added and renamed

### <span id="page-8-0"></span>**Add a heat demand and a boiler to the site**

Once the new site is added, it is time to add an energy conversion unit to the new site – in this case a natural gas fired boiler. Add the boiler by right clicking anywhere on the graphical window and click 'Add' followed by 'Energy Conversion Unit' and 'Boiler' as shown on [Figure 6.](#page-9-0)

You can also access this menu by clicking the blue cross in the toolbar.

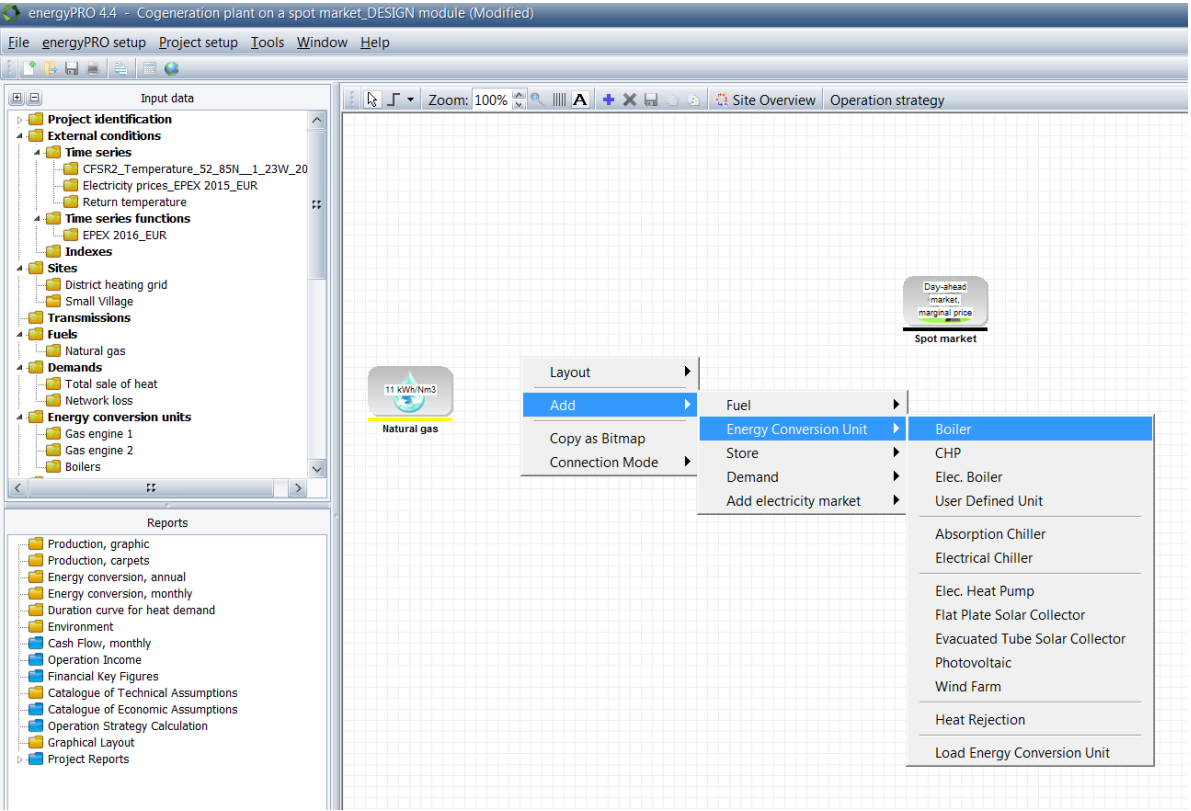

<span id="page-9-0"></span>Figure 6. Add a boiler to the site.

Once the boiler has been added, a window as the one shown in [Figure 7](#page-9-1) will appear. In this window, the boiler's specifications must be entered.

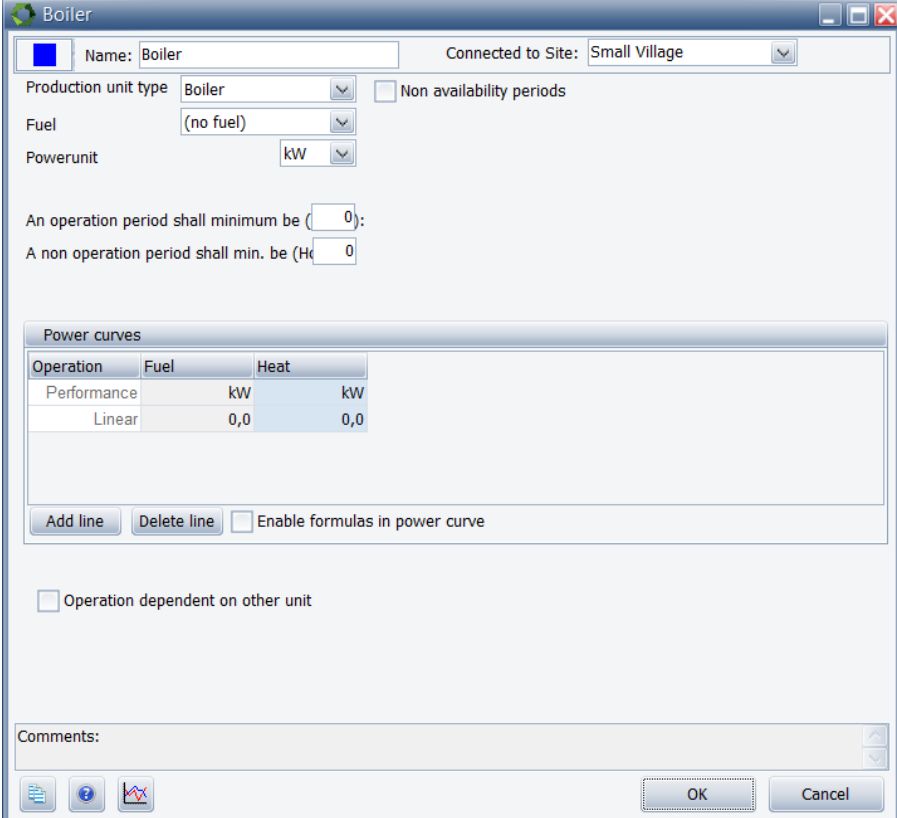

<span id="page-9-1"></span>Figure 7. Type in the boiler's specifications

In this window, name the boiler: "Small Village Boiler", select 'Natural gas' as fuel and select 'MW' as the power unit. Next, type in 3 MW Fuel and 2.7 MW Heat in the Power curves and click 'OK' to finish the setup of the boiler.

Next, add a heat demand in the new site. This is done in the same way as when adding a boiler: Right click and select 'Add', then 'Demand' and then 'Heating Demand'. The following window should appear.

| New Heat demand                          |                                               |                       |                                  | ▬           |
|------------------------------------------|-----------------------------------------------|-----------------------|----------------------------------|-------------|
| Name: New Heat demand                    | <b>Heat demand</b>                            |                       | Connected to Site: Small Village | $\check{~}$ |
| Development of Demand in Planning Period |                                               |                       |                                  |             |
| Demand in Specified year                 |                                               |                       |                                  |             |
|                                          |                                               |                       |                                  |             |
| (C) Fixed<br>Demand:                     | Calculated 01-16<br>$12 - 16$<br>$\checkmark$ | $\sim$                | $0,0$ MWh<br>v                   |             |
| Demand depends on external conditions    |                                               |                       |                                  |             |
|                                          |                                               |                       |                                  |             |
|                                          |                                               |                       |                                  |             |
|                                          |                                               |                       |                                  |             |
|                                          |                                               |                       |                                  |             |
|                                          |                                               |                       |                                  |             |
|                                          |                                               |                       |                                  |             |
|                                          |                                               |                       |                                  |             |
|                                          |                                               |                       |                                  |             |
|                                          |                                               |                       |                                  |             |
| Fixed profile of demand                  | Monthly amounts                               |                       |                                  |             |
|                                          | <b>Month</b>                                  | Δ<br>[MWh]            |                                  |             |
|                                          | January                                       | 0,0<br>$\mathbb{F}_q$ |                                  |             |
|                                          | February<br>March                             | 0,0<br>0,0            |                                  |             |
|                                          | April                                         | 0,0                   |                                  |             |
|                                          | May                                           | 0,0                   | ≪                                |             |
|                                          | June                                          | 0,0                   | æ.                               |             |
|                                          |                                               |                       | As timeseries                    |             |
| Move demands on                          |                                               |                       |                                  |             |
| Weekly basis                             | Developing over the years                     |                       |                                  |             |
| Date basis                               |                                               |                       | ×                                |             |
| Restricted period of connection          |                                               |                       |                                  |             |
|                                          |                                               |                       |                                  |             |
|                                          |                                               |                       |                                  |             |
|                                          |                                               |                       |                                  |             |
|                                          |                                               |                       |                                  |             |
| Comments:                                |                                               |                       |                                  |             |
|                                          |                                               |                       |                                  |             |
| ŧ<br>ឃ<br>$\bullet$                      |                                               |                       | OK                               | Cancel      |

Figure 8. In this window you can define the heat demand.

Set the annual heat demand to 6,000 MWh and put a check in the box, 'Demand depends on external conditions'. You should now see a window similar to the one in [Figure 9](#page-11-0)

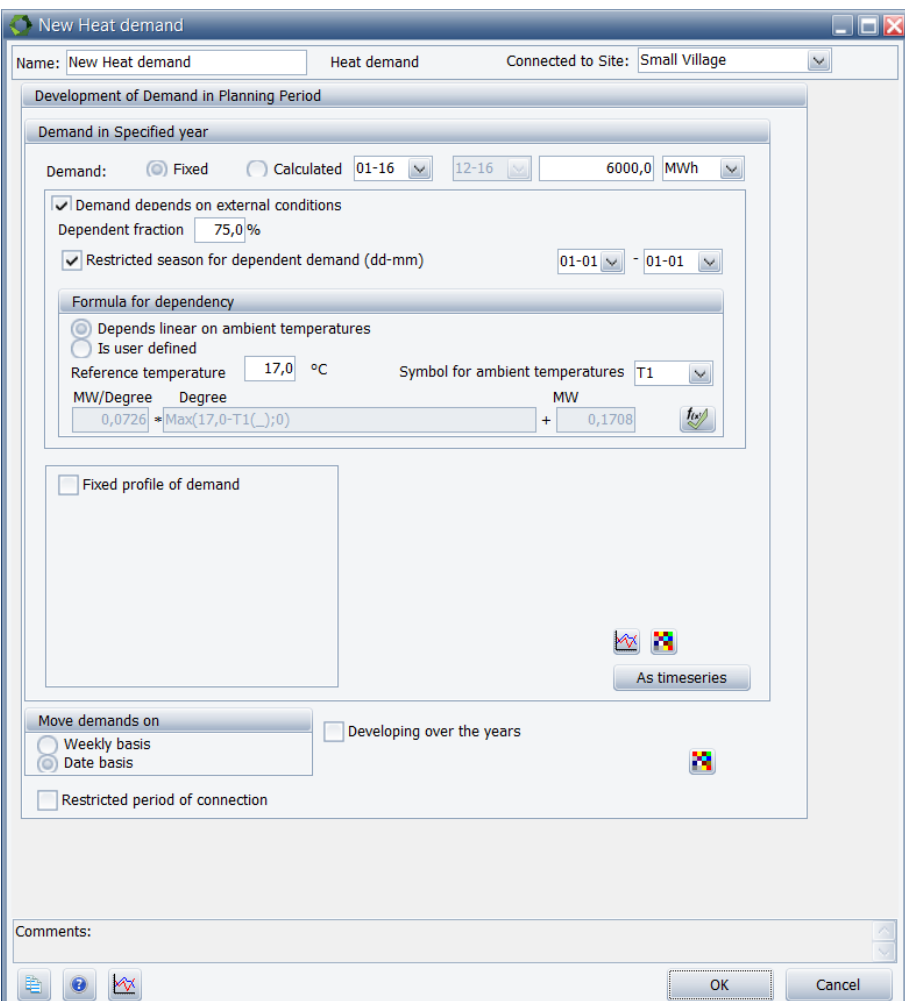

<span id="page-11-0"></span>Figure 9. This wizard helps you to define a heat demand that depend on external conditions

Type in 75 % as the 'Dependent fraction' and make sure to select the 'T1' time series as the ambient temperatures under 'Formula for dependency'.

Hit the icon,  $\mathbb{Z}$  to see a graph of the heat demand. Click 'OK' to finish the setup of the new heat demand.

Your new site should now look like the one in [Figure 10.](#page-11-1)

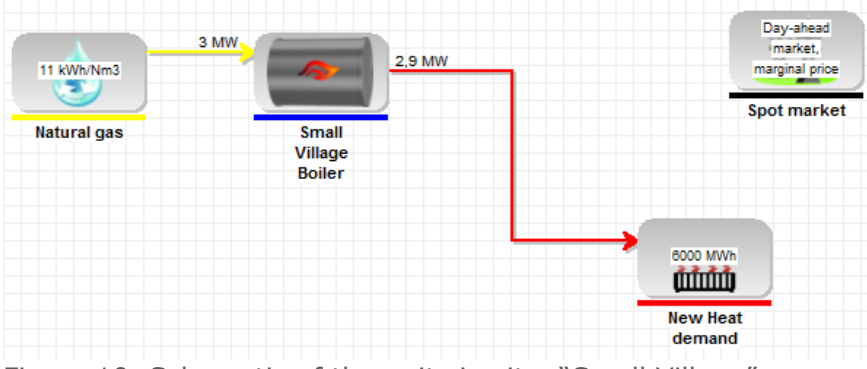

<span id="page-11-1"></span>Figure 10. Schematic of the units in site, "Small Village"

### <span id="page-12-0"></span>**Add a transmission line between two sites**

With the new site completed, it is time to connect the two sites by adding a transmission line. This is done by right clicking the 'Transmissions' folder and selecting 'Add new heat transmission' as shown in [Figure 11.](#page-12-1)

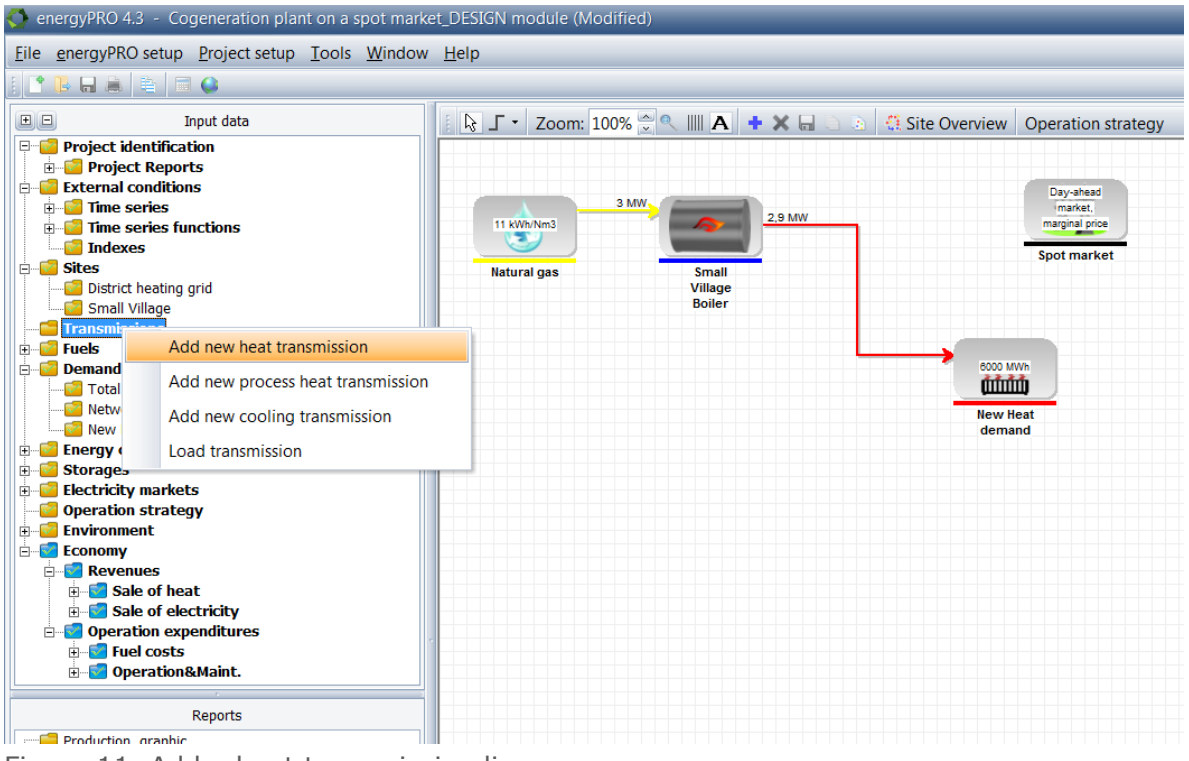

Figure 11. Add a heat transmission line

<span id="page-12-1"></span>When the transmission line has been added, open the transmission line by right clicking the new transmission in the 'Transmissions'-folder. A window similar to the one shown on [Figure 12](#page-12-2) should appear.

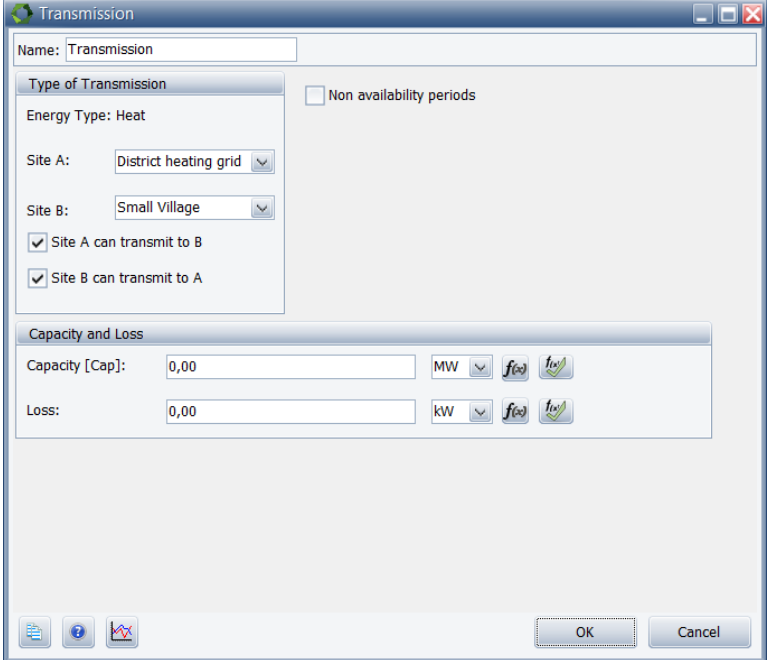

<span id="page-12-2"></span>Figure 12. Set the capacity to 5 MW

To make sure that there will be sufficient transmission capacity, set the capacity to 5 MW.

### <span id="page-13-0"></span>**Adjust the operation strategy**

The last thing to do is to check that the operation strategy is set up correctly with the new site. Click on the 'Operation strategy' button in the top right of the energyPRO window. A window similar to the one shown on [Figure 13](#page-13-1) will appear.

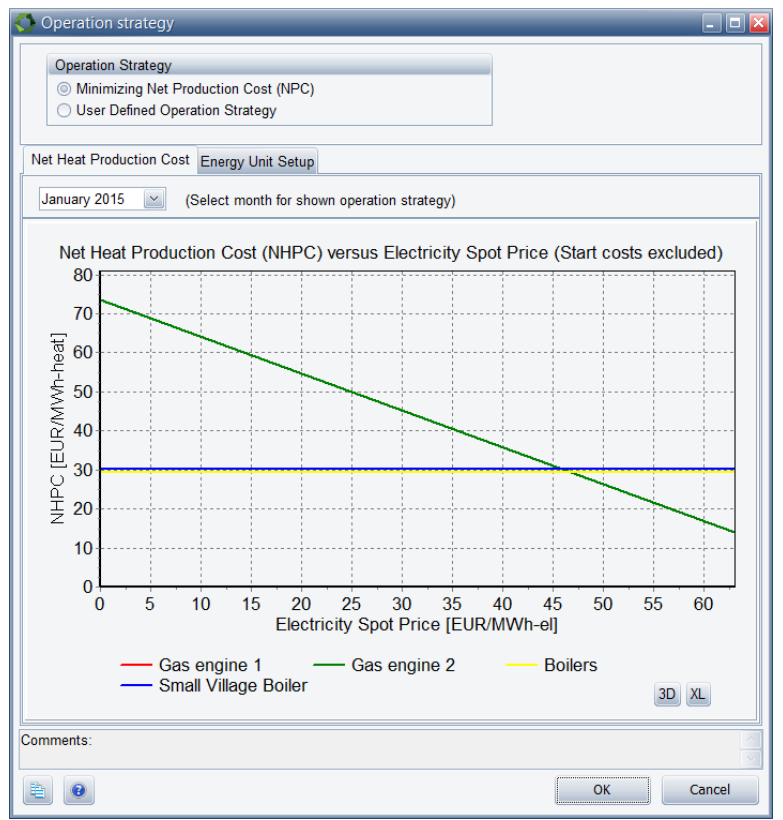

<span id="page-13-1"></span>Figure 13. Here you can adjust the operation strategy

The figure shows the net heat production costs (NHPC) of each unit as a function of the electricity spot price. The 'Small Village Boiler' is slightly more expensive than the boilers in the existing district heating network.

Click the 'Energy Unit Setup' to setup rules for the operation of the units and allow the 'Small Village Boiler' to run at partial load.

| <b>Operation strategy</b>                                                                                     |                                |                         |                         |        | 10 I X<br>шı                                                                       |  |
|----------------------------------------------------------------------------------------------------|--------------------------------|-------------------------|-------------------------|--------|------------------------------------------------------------------------------------|--|
| <b>Operation Strategy</b><br><b>Minimizing Net Production Cost (NPC)</b><br>O User Defined Operation Strategy |                                |                         |                         |        |                                                                                    |  |
| Net Heat Production Cost Energy Unit Setup                                                                    |                                |                         |                         |        |                                                                                    |  |
| Energy unit (or elec. demand)                                                                                 | Production to<br>store allowed | sites allowed           | allowed                 | market | Transmit to other Partial load Electricity Selected priority in operation strategy |  |
| Gas engine 1                                                                                                  | $\overline{\mathbf{v}}$        | $\overline{\mathbf{v}}$ |                         | Spot   | Calculated                                                                         |  |
| Gas engine 2                                                                                                  | ▽                              | ▽                       |                         | Spot   | Calculated                                                                         |  |
| <b>Boilers</b>                                                                                                |                                |                         | $\overline{\mathbf{v}}$ |        | Calculated                                                                         |  |
| Small Village Boiler                                                                                          |                                | ⊽                       | ▽                       |        | Calculated                                                                         |  |
|                                                                                                    |                                |                         |                         |        |                                                                                    |  |
| Comments:                                                                                                    |                                |                         |                         |        |                                                                                    |  |
|                                                                                                    |                                |                         |                         |        | <br>Cancel<br>ок                                                                   |  |

Figure 14. Here you can set rules for the units, affecting the operation strategy.

Allow the 'Small Village Boiler' to run at partial load and prevent the 'Boilers' in the existing network to transmit heat to other sites. Make sure to have the same setup as in the above figure before clicking 'OK' to finish the setup.

## <span id="page-14-0"></span>**Simulation results**

To view the results of the simulation, select one of the reports in the bottom left window. To view a graphical presentation of the production, click 'Production, graphic' as shown on [Figure 15.](#page-14-1)

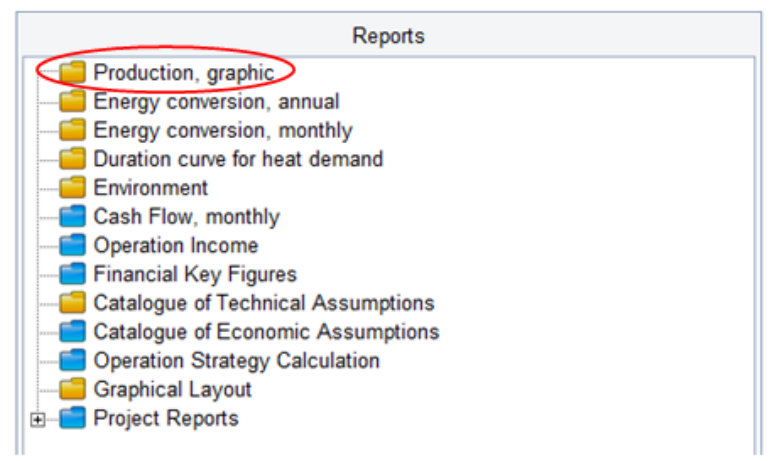

<span id="page-14-1"></span>Figure 15. Click Production, graphic

To demonstrate how the two sites are operated, one week's operation from 31/10/2016 to 06/11/2016 is shown in [Figure 16](#page-15-0) and [Figure 17.](#page-16-0) In both figures, four graphs are shown; the electricity spot price, the heat production and demand and finally the storage content and capacity.

In [Figure 16](#page-15-0) the operation of the units in the existing site, "District heating grid", is shown. The figure includes three graphs; the electricity spot price, the heat production/demand and finally the storage content and capacity.

From the figure it can be seen that the two gas engines are operated in hours with high electricity prices. In these hours, the engines cover the heat demand in both sites and the additional heat is stored in the thermal storage tank. When electricity prices are low, the stored heat is used to cover the demand until the tank is empty, then the two gas boilers are started to cover the heat demand in each site.

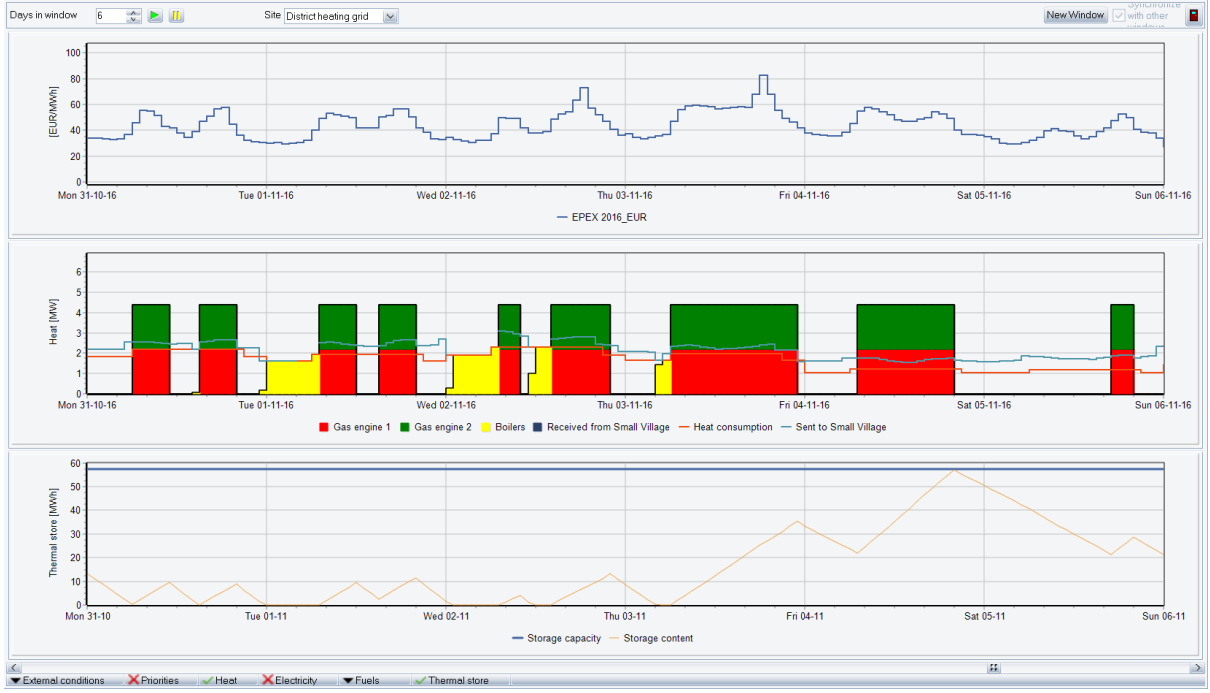

<span id="page-15-0"></span>Figure 16. Graphical presentation of the operation of the existing site: "District heating grid". From above: The electricity spot price, the heat production and the storage content

The different colors in the heat production graph represent the different units: Yellow = Boilers, Red/Green = Gas engines, Red line = heat demand in this site and Blue line = heat sent to "Small Village".

In [Figure 17](#page-16-0) the operation of the boiler in the new site, "Small Village", is shown. The figure includes two graphs; the electricity spot price and the heat production/demand.

The blue color represents the boiler in the small village and the green color represents the heat received from the site: "District heating grid".

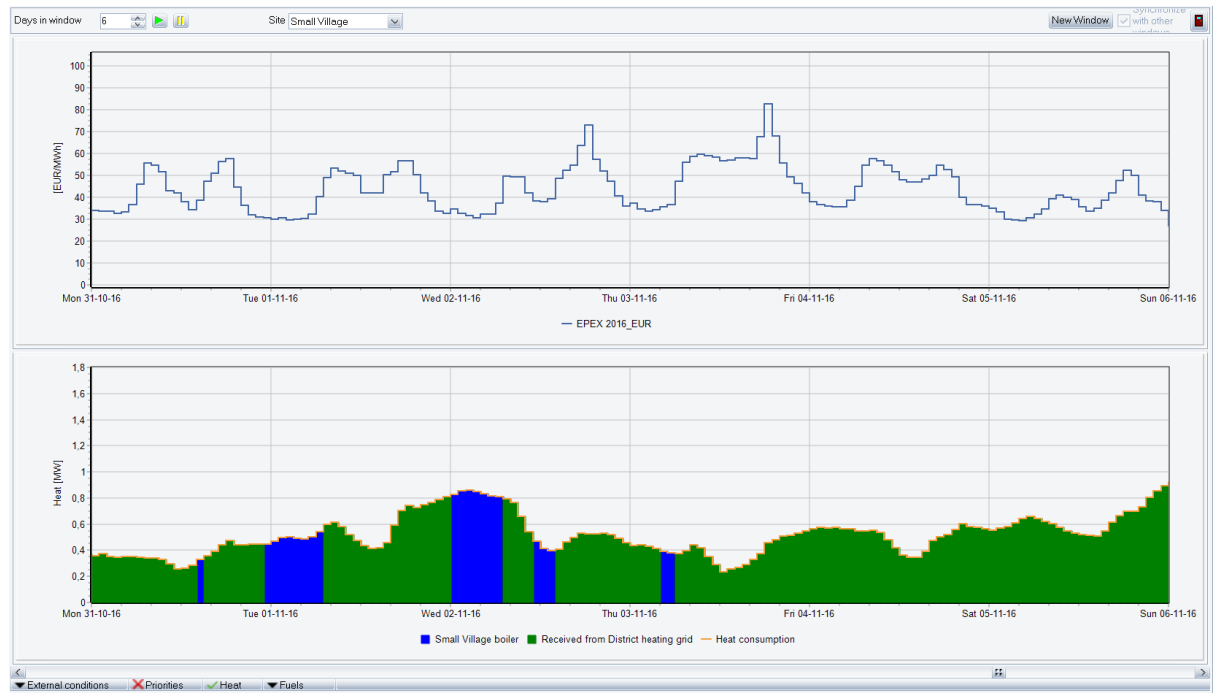

<span id="page-16-0"></span>Figure 17. Graphical presentation of the operation of the new site: "Small Village". From above: The electricity spot price and the heat production

The figure shows that the most of the heat is covered by the gas engines in the existing site, "District heating grid".

When [Figure 17](#page-16-0) and [Figure 16](#page-15-0) are compared, it is seen that the "Small Village boiler" is only operated in hours with low electricity prices and when the storage tank in the existing site "District heating grid" is low.

Please notice, that you can find more information on how to use energyPRO in the How to Guides, User's Guide and tutorials on EMD's website:

*<http://www.emd.dk/energypro/>*

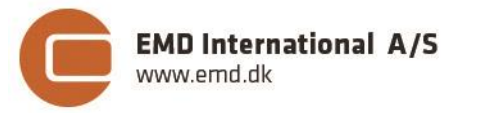

Niels Jernes vej 10 **·** 9220 Aalborg Ø **·** Denmark tel.: +45 9635 4444 **·** e-mail: [emd@emd.dk](mailto:emd@emd.dk) **·** www.emd.dk